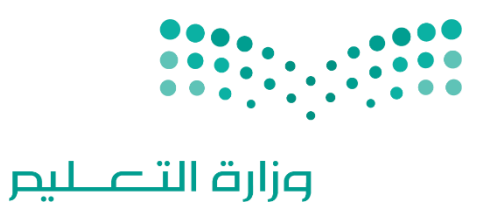

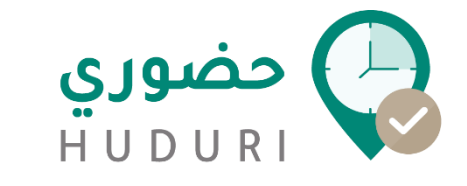

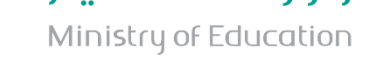

# **دليل استخدام الموظف لتطبيق حضوري User Manual for employee**

**اإلدارةالعامةللتحول الرقمي**

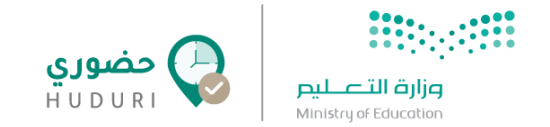

## **ما هو حضوري ؟**

حضوري هو تطبيق يقوم بتوظيف أحدث التقنيات كـ إنترنت الأشياء والسمات الحيوية لضبطِ ساعات عمل الموظفين ويوفر الوقت والجهد في ذلك مع إمكانية الوصول السريع والحي لبيانات التحضير، وإمكانية تحضير آالف الموظفين في لحظات دون انتظار وال حاجة لغير هاتف الموظف في إتمام عملية التحضير.

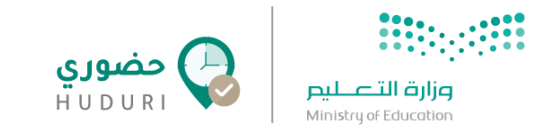

## **الوصول إلى التطبيق**

لتتمكن من تسجيل حضورك عبر تطبيق **حضوري** يرجى تحميل التطبيق عبر البحث عن كلمة ( حضوري) أو (Huduri) على المتاجر الرسمية للتطبيقات أو مسح ال code QR المرفق.

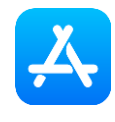

أجهزة أيفون iPhone: متجر Apple

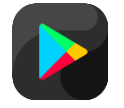

أجهزة أندرويد Android: متجر تطبيقات Google

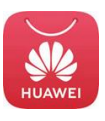

أجهزة هواوي Harmony: متجر تطبيقات Huawei

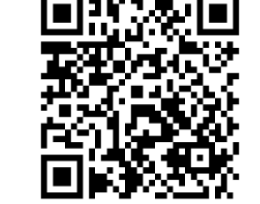

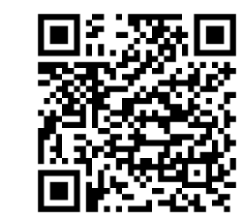

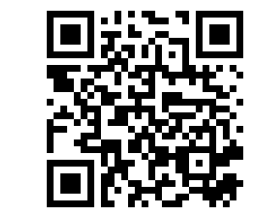

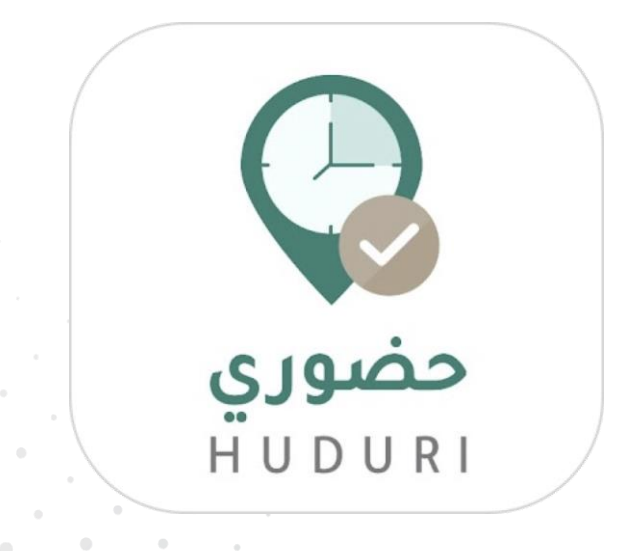

HUDURI

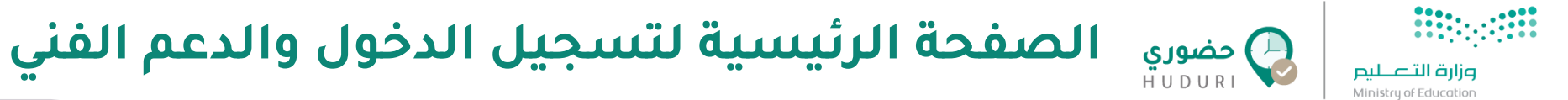

يظهر في الصفحة الرئيسية للموظف خيارين )**دخول حسابي** والدعم **الفني**(

- لتتمكن من الدخول إلى نظام حضوري من خالل الضغط على **دخول حسابي**
- لتتمكن من )**رفع بالغ جديد** أو **استعالم عن بالغ**( قبل الدخول في حال واجهة أي مشكلة قبل الدخول للتطبيق من خالل **الدعم الفني**

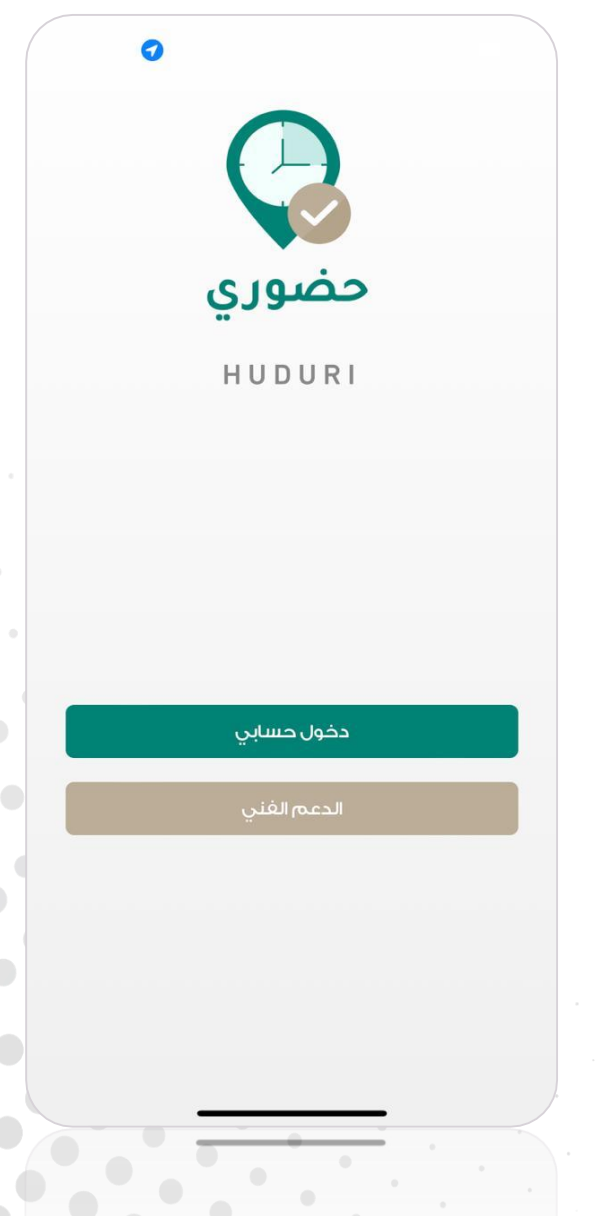

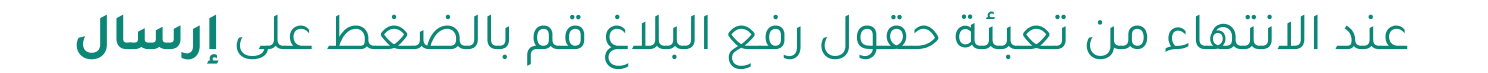

- **تفاصيل البالغ** )**العنوان** والوصف(
- **تصنيف البالغ الفرعي**(
- اإللكتروني والموقع( **معلومات البالغ** )عليك **اختيار تصنيف البالغ األساسي** واختيار
- لتتمكن من رفع بالغ جديد عليك تعبئة الحقول التالية: **المعلومات الشخصية** )االسم ورقم الهوية ورقم الجوال والبريد

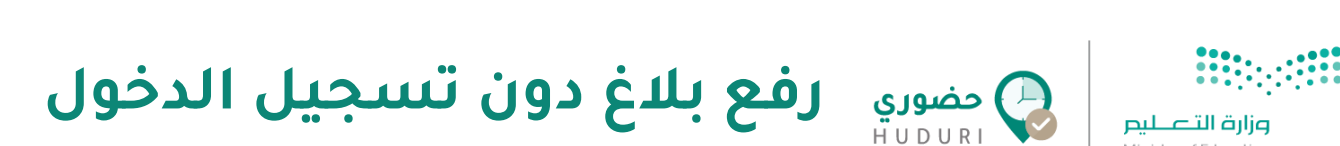

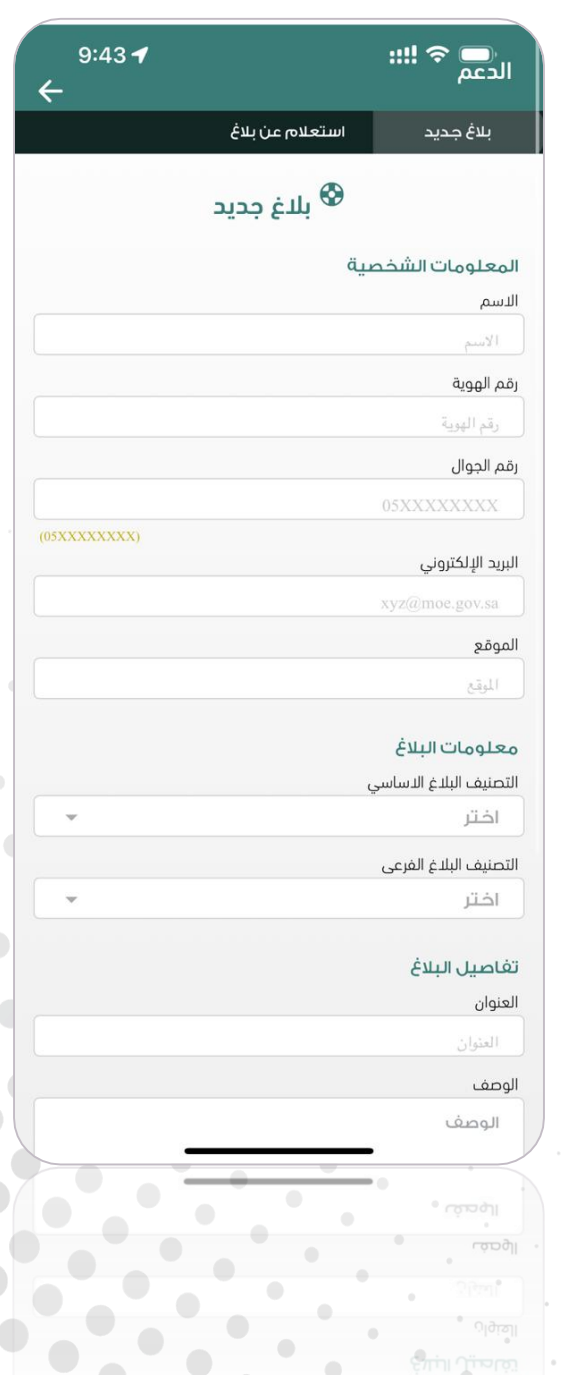

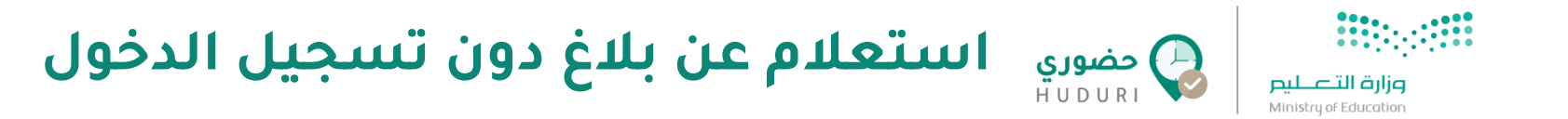

## لتتمكن من استعالم عن بالغ وتتبع حالته من خالل **رقم الهوية و/أو رقم البالغ**

عند االنتهاء من تعبئة حقول استعالم البالغ قم بالضغط على **بحث،** ويقوم التطبيق بعرض البالغ الذي تم االستعالم عنه

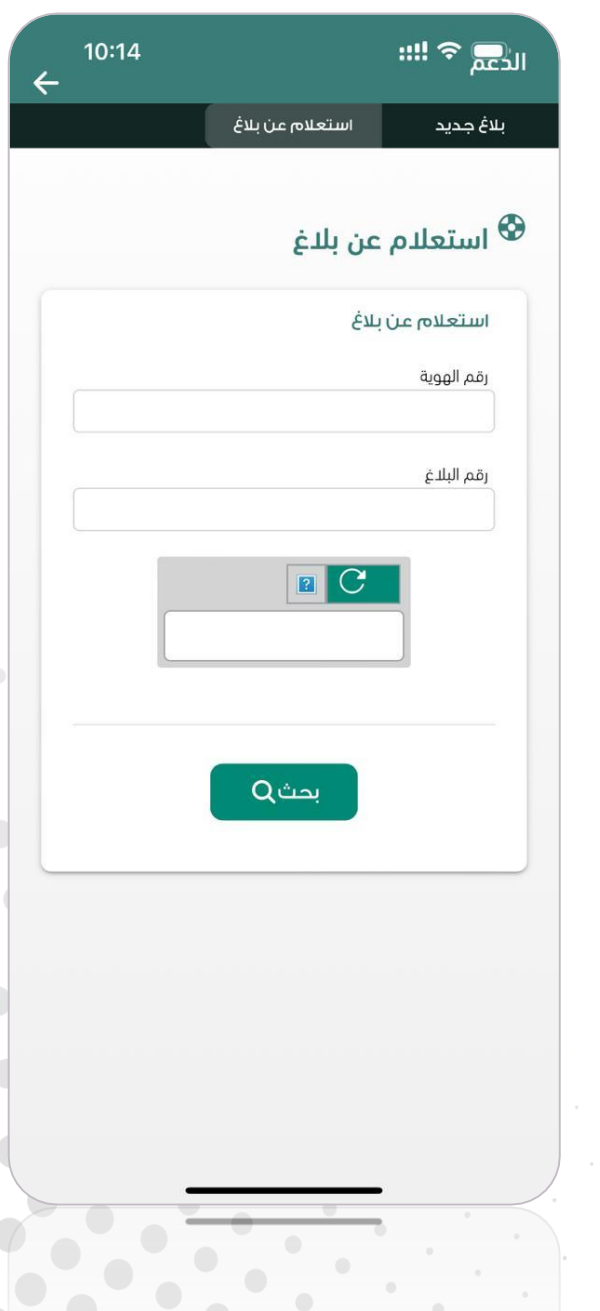

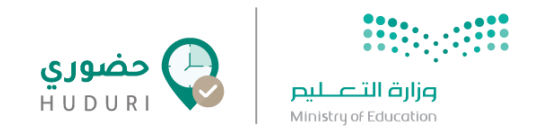

**تسجيل الدخول** 

لتتمكن من الدخول إلى نظام حضوري يتطلب منك تعبئة بيانات تسجيل الدخول **)اسم المستخدم** وكلمة **المرور(** الخاصة بك على الدليل النشط بشكل صحيح ثم النقر على زر **تسجيل الدخول.**

**مالحظة:** في حال واجهتك أي صعوبة في تسجيل الدخول برجاء التواصل مع مديرك المباشر لتقديم الدعم الالزم.

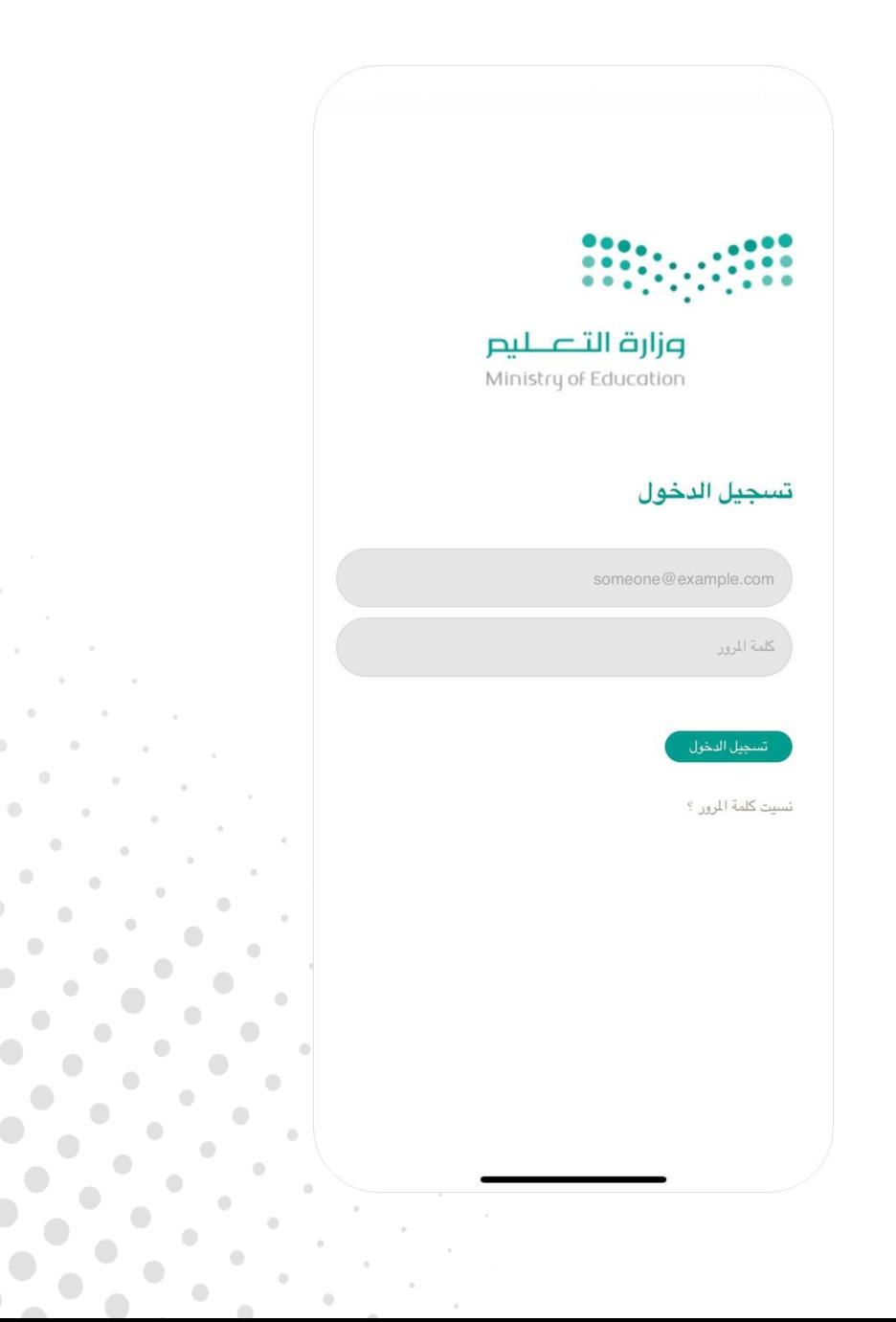

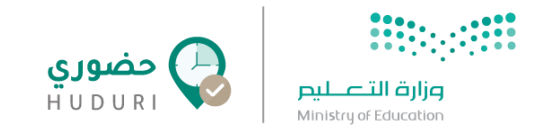

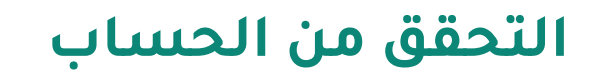

بعد إدخال بيانات تسجيل الدخول يتطلب منك التحقق من حسابك عن طريق إدخال **رمز التحقق** المرسل إلى رقم الهاتف الظاهر في الشاشة.

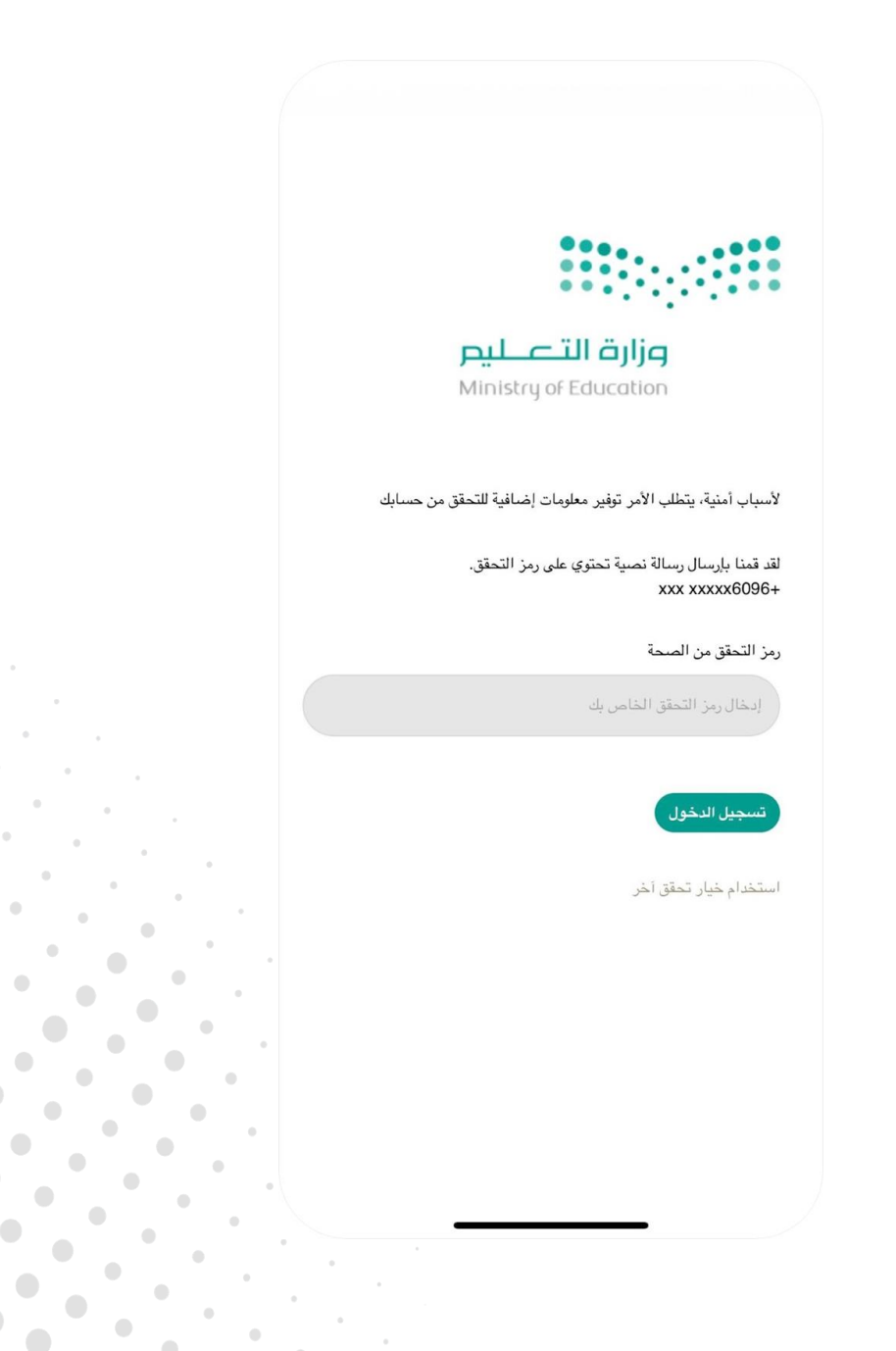

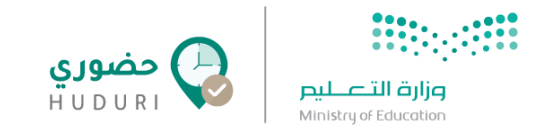

**تسجيل الدخول** 

- عند تسجيل الدخول لتطبيق حضوري للمرة األولى سوف يتطلب منك تسجيل السمات الحيوية (بصمة الوجه / بصمة الصوت / بصمة الإصبع) التي سيتم التحضير من خلالها، والتي سيتم ذكرها في الخطوة التالية.
- أما فى حال وجود حساب سابق فى نظام حضورى سيتم تحويلك إلى الشاشة الرئيسية حيث يمكنك البدء بتسجيل الحضور واالنصراف عن طريق تطبيق **حضوري.**

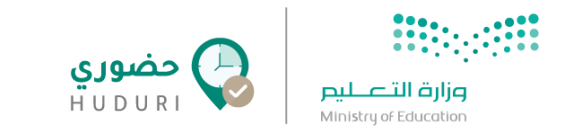

## **تسجيل بصمة الوجه**

في هذه الخطوة سيُطلب منك التقاط صورة ليقوم النظام باستخدامها الحقًا

في التحقق من حضورك عبر بصمة الوجه، وللحصول على أفضل النتائج يرجى

#### مراعاة اآلتي:

- أن تكون صورة الوجه واضحة وليس بها ما يخفي الوجه.
	- أن تكون اإلضاءة جيدة ومناسبة.
	- وضع الوجه داخل اإلطار الذي يظهر أثناء التسجيل.

#### حيث تحتوي الشاشة على اآلتي :

- **.1 اإلطار :** التحقق من أن يكون الوجه داخل اإلطار ليتم التعرف عليه.
- **.2 زر إلتقاط الصورة :** انقر على هذا الزر عندما تكون مستعدًا ألخذ الصورة.
- **.3 زر تخطي :** عند النقر عليه يقوم النظام بتخطي تسجيل بصمة الصورة واالنتقال إلى الشاشة التالية لتسجيل العبارات الصوتية فى حال عدم الرغبة فى تسجيل صورة الوجه.
	- **.4 زر السابق :** عند النقر عليه يقوم النظام بالعودة إلى الشاشة السابقة.

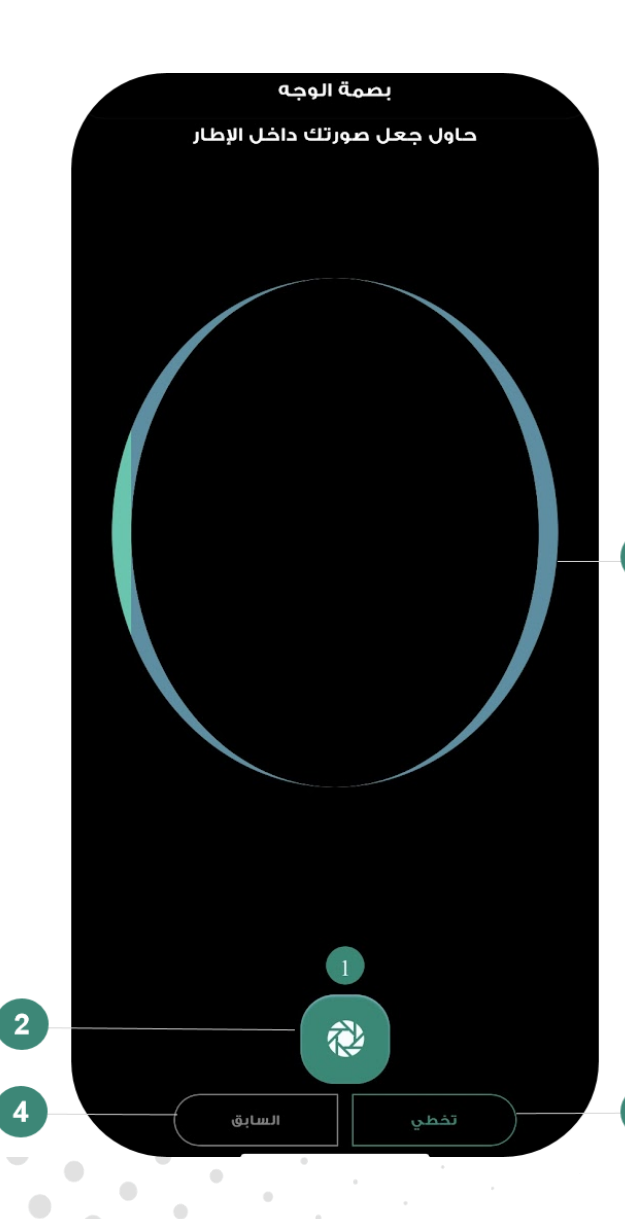

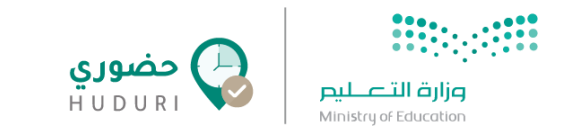

## **تسجيل بصمة الصوت**

- في هذه الخطوة سيُطلب منك تسجيل عدة عبارات صوتية ليقوم النظام باستخدامها الحقًا
	- في التحقق من حضورك عبر بصمة الصوت، وللحصول على أفضل النتائج يرجى مراعاة اآلتي:
		- تأكد أنك في مكان هادئ وبعيد عن أى ضوضاء.
			- اقرأ العبارة جيدًا قبل البدء بالتسجيل
		- ابدأ بقراءة العبارة بصوت واضح بعد النقر على زر التسجيل مباشرة، وأوقف التسجيل بمجرد االنتهاء من قراءتك للعبارة.

#### حيث تحتوي الشاشة على اآلتي :

- .1 العبارة المطلوب تسجيلها
- **.2 زر التسجيل :** انقر على الزر عندما تكون مستعدًا لتسجيل العبارة الظاهرة أمامك واستمر بالنقر حتى انتهائك من قراءة العبارة.
	- .3 عدد العبارات المطلوب تسجيلها
	- **.4 زر السابق :** عند النقر عليه يقوم النظام بالعودة إلى الشاشة السابقة
- **.5 زر تخطي :** إذا كنت قد قمت بتسجيل **بصمة الوجه** في الشاشة السابقة وأردت تخطي تسجيل **بصمة الصوت**، فبإمكانك تخطي هذه الشاشة بالنقر على زر **تخطي** للذهاب إلى الشاشة التالية

**مالحظة** : ال يمكنك النقر على زر تخطي عند عدم تسجيلك لبصمة الوجه في الشاشة السابقة

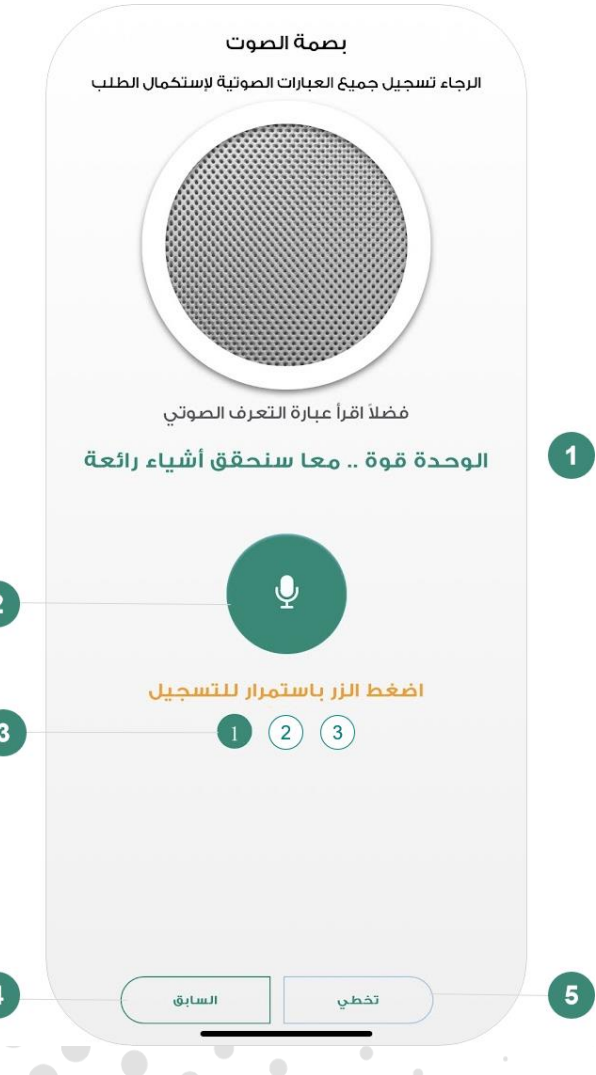

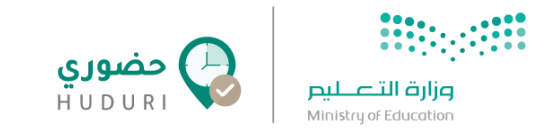

## **تفعيل بصمة االصبع/FaceID**

بعد االنتهاء من تسجيل العبارات الصوتية سيظهر لك خيار تفعيل بصمة االصبع.

• قم بمسح بصمتك

**مالحظة** : لن يظهر لك هذا الخيار فى حال عدم تفعيل بصمة االصبع/ FaceID على جهازك.

• يمكنك النقر على زر **تخطي** لالنتهاء من عملية تسجيل البصمة.

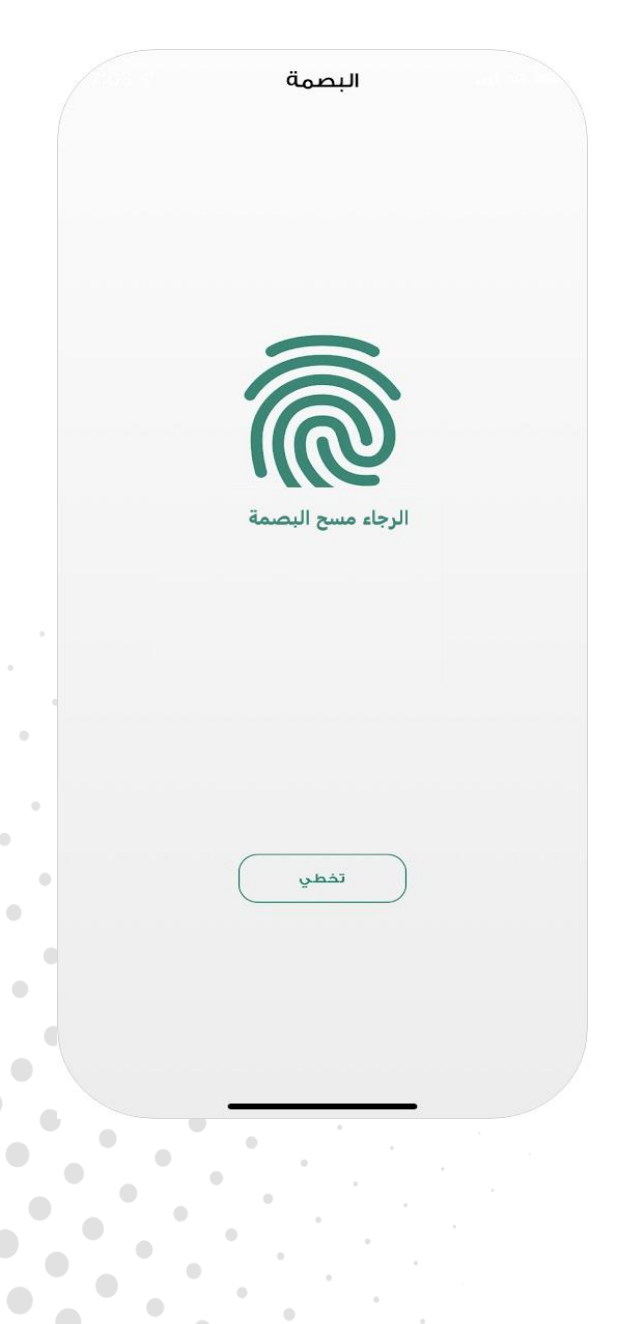

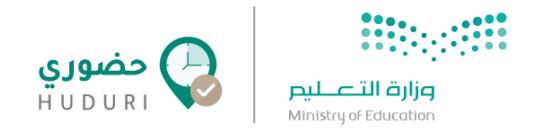

## **إكتمال طلب تسجيل البصمة**

بعد انتهائك من التسجيل ستظهر لك الشاشة التالية والتي تشير إلى نجاح عملية تسجيل السمات الحيوية. حيث سيتم ارسال بياناتك إلى مدير النظام لمراجعة طلب تسجيل البصمة الخاصة بك.

● للذهاب إلى صفحة تسجيل الدخول انقر على زر **الذهاب إلى صفحة الدخول** أسفل الشاشة, حيث ستتمكن من البدء في تسجيل الحضور واالنصراف **بمجرد موافقة المدير على طلب التسجيل**.

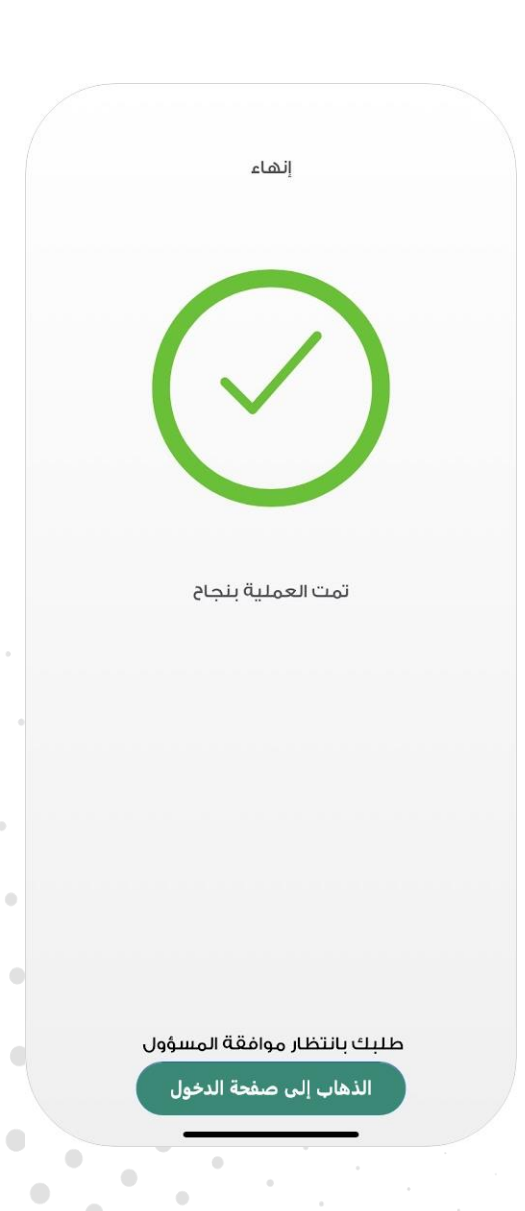

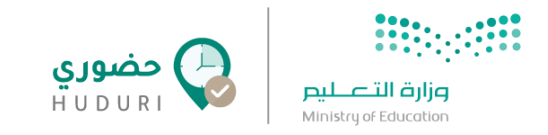

## **الشاشة الرئيسية**

بمجرد تسجيل الدخول إلى تطبيق حضوري ستُعرض لك الشاشة الرئيسية والتي تُمكنك من تسجيل حضورك وانصرافك بسهولة. حيث تحتوي الشاشة على اآلتي :

- .1 بيانات الموظف **اإلسم والصورة** .
- .2 آخر عملية تحضير قمت بها )**حضور / انصراف**(.
- .3 اسم الموقع المرتبط بحسابك، وفي حال لم يرتبط حسابك بموقع فعال أو وجودك خارج مجال الموقع الجغرافي فستظهر لك رسالة **لست في الموقع الصحيح للتحضير**، وعند تفعيل العمل عن بعد يظهر لك **العمل عن بعد**.
	- .1 عدد الساعات التي قضى بها الموظف فترة الدوام.
	- .2 االستئذانات: من هنا يمكنك طلب استئذان حسب األنواع الظاهرة.
	- 3. لوحة الأداء: من هنا يمكنك الإطلاع على جميع عمليات التحضير التي قمت بها.
	- .4 حضور / انصراف: بمجرد النقر على الزر ستظهر لك طرق التحضير المتاحة وتسجيل حركة الحضور واالنصراف.
- .1 اإلعدادات: عند النقر على صورة الموظف يمكنك الوصول إلى إعدادات الحساب الخاصة بك.
	- .2 التنبيهات : من هنا يمكنك الوصول إلى جميع التنبيهات.

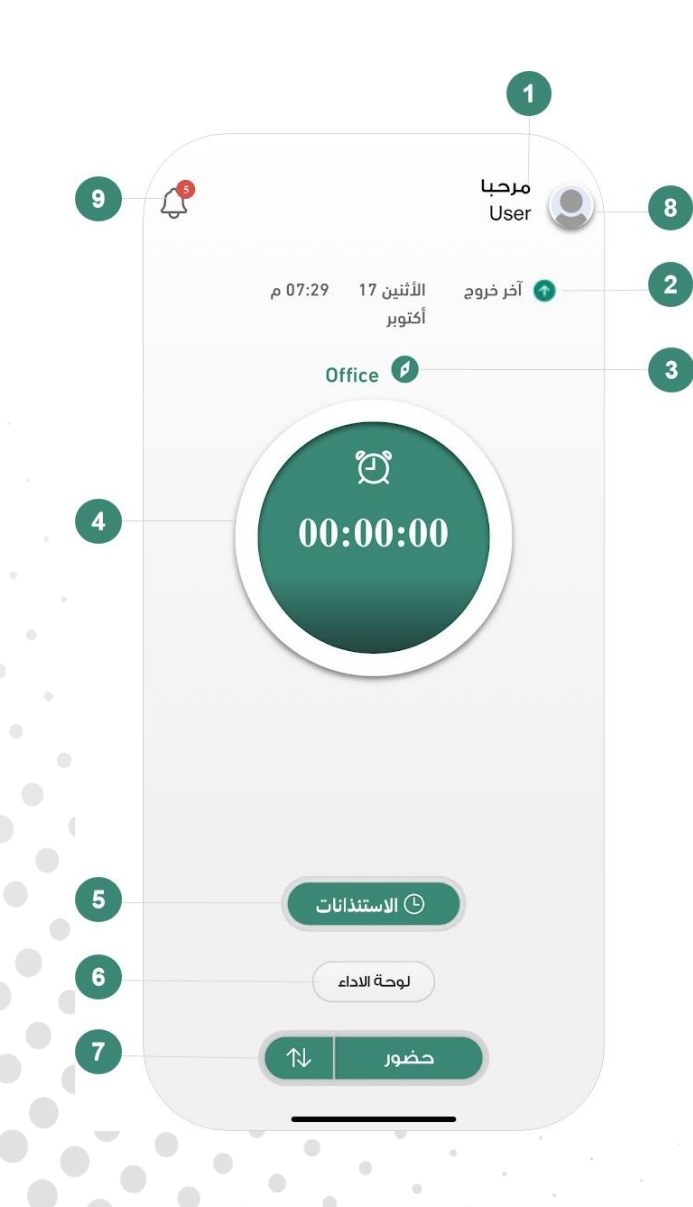

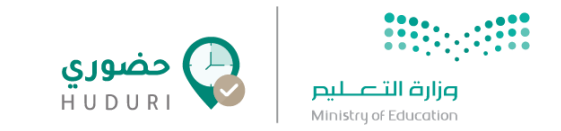

## **التحضير باستخدام بصمة الوجه**

عند اختيارك للتحضير من خالل بصمة الوجه ستظهر لك الشاشة التالية:

- .1 نوع حركة التحضير
	- .2 إطار الصورة
- .3 زر التقاط الصورة
- .4 اختيار طريقة التحضير **بصمة الوجه ، البصمة الصوتية ، بصمة الجهاز**.

#### وللحصول على أفضل النتائج:

- تأكد من تواجدك في مكان ذو إضاءة جيدة .
	- عدم وجود إضاءة مباشرة أو في الخلفية .
- احرص على أن تكون الكاميرا على نفس مستوى الوجه.
	- الحرص على ظهور الوجه داخل اإلطار بشكل واضح.

بعد التقاط الصورة، سيقوم النظام بتحليل الصورة وتظهر لك نتيجة قبول أو رفض صورة التحضير في كالً من عملية تسجيل الحضور واإلنصراف.

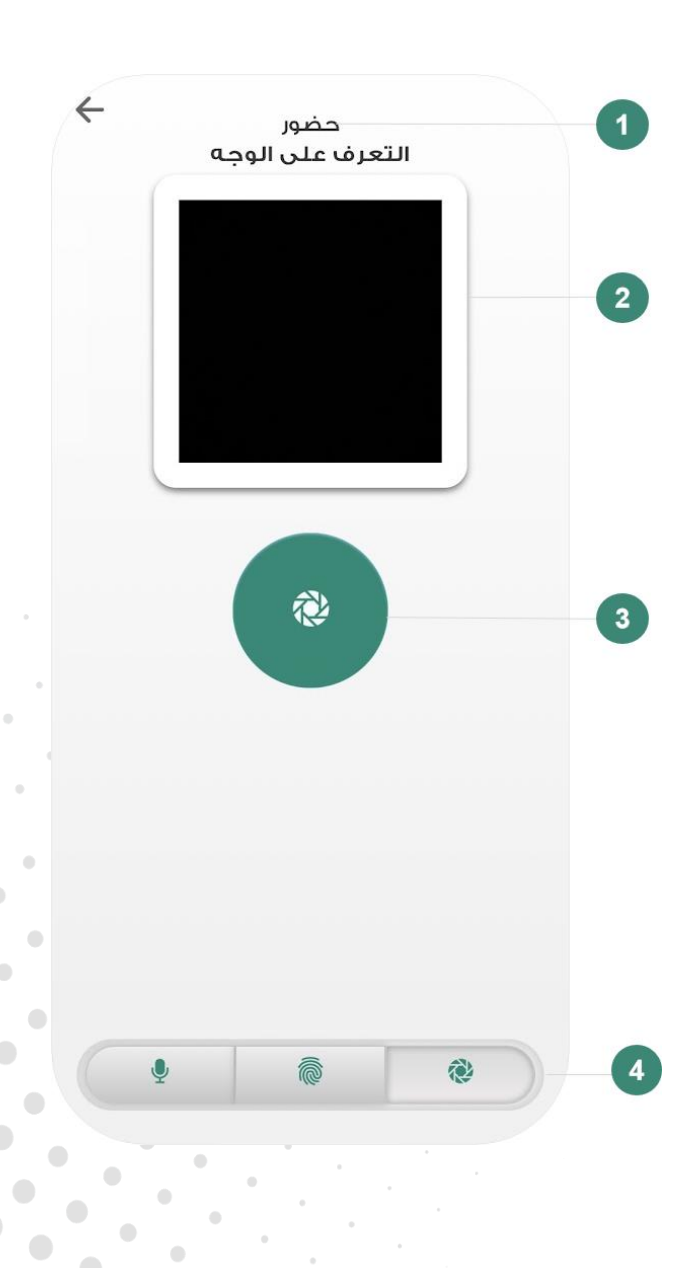

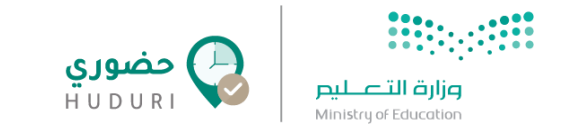

## **التحضير باستخدام بصمة الصوت**

عند اختيارك للتحضير من خالل بصمة الصوت ستظهر لك الشاشة التالية:

- .1 نوع حركة التحضير
- .2 العبارة المطلوب تسجيلها
	- .3 زر التسجيل
- .4 اختيار طريقة التحضير **بصمة الوجه، البصمة الصوتية، بصمة الجهاز**.

#### وللحصول على أفضل النتائج:

- تأكد أنك في مكان هادئ وبعيد عن أى ضوضاء.
- اضغط زر التسجيل باستمرار حتى تظهر لك العبارة الصوتية المطلوب التحضير بها وبعد االنتهاء أفلت زر التسجيل.
	- ابدأ بقراءة العبارة بصوت واضح بعد النقر على زر التسجيل مباشرة، وأوقف التسجيل بمجرد االنتهاء من قراءتك للعبارة.
		- احرص على ان يكون التسجيل أكثر من 2 ثوانى وأقل من 5 ثوانى.

بعد تسجيل الصوت، سيقوم النظام بتحليل الصوت وتظهر لك نتيجة قبول أو رفض صوت التحضير في كالً عملية من تسجيل الحضور واإلنصراف.

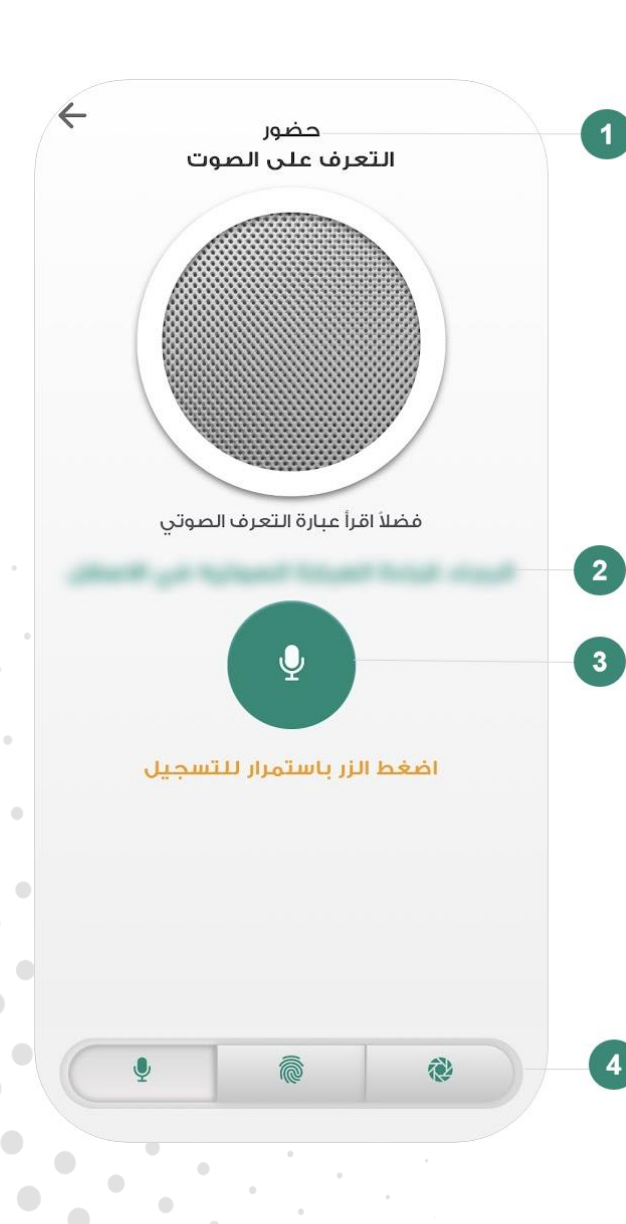

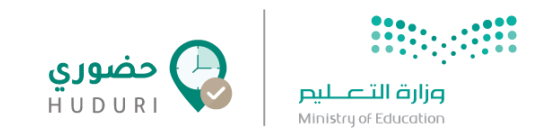

## **اإلعدادات**

يمكنك الوصول إلى شاشة اإلعدادات بالنقر على صورة الموظف في أعلى يمين الشاشة الرئيسية، حيث تحتوي الشاشة على اآلتي :

- .1 معلومات الموظف **الصورة ، اإلسم ، اسم المستخدم**
- .2 اختيار طريقة التحضير اإلفتراضية **بصمة الوجه / بصمة الصوت**
	- .3 اختيار لغة واجهة التطبيق **العربية / English**
- 4. إمكانية تفعيل (بصمة الوجه / بصمة الصوت/ بصمة الاصبع) في حال تم تخطي تسجيلها عند إنشاء الحساب ألول مرة
	- .5 حفظ اإلعدادات التي تم تعديلها.
- .6 زر تسجيل الخروج : عند تسجيل الخروج ستحتاج لتسجيل الدخول باستخدام **اسم المستخدم وكلمة المرور**
	- **.7 الدعم الفني**
	- .8 العودة للصفحة السابقة

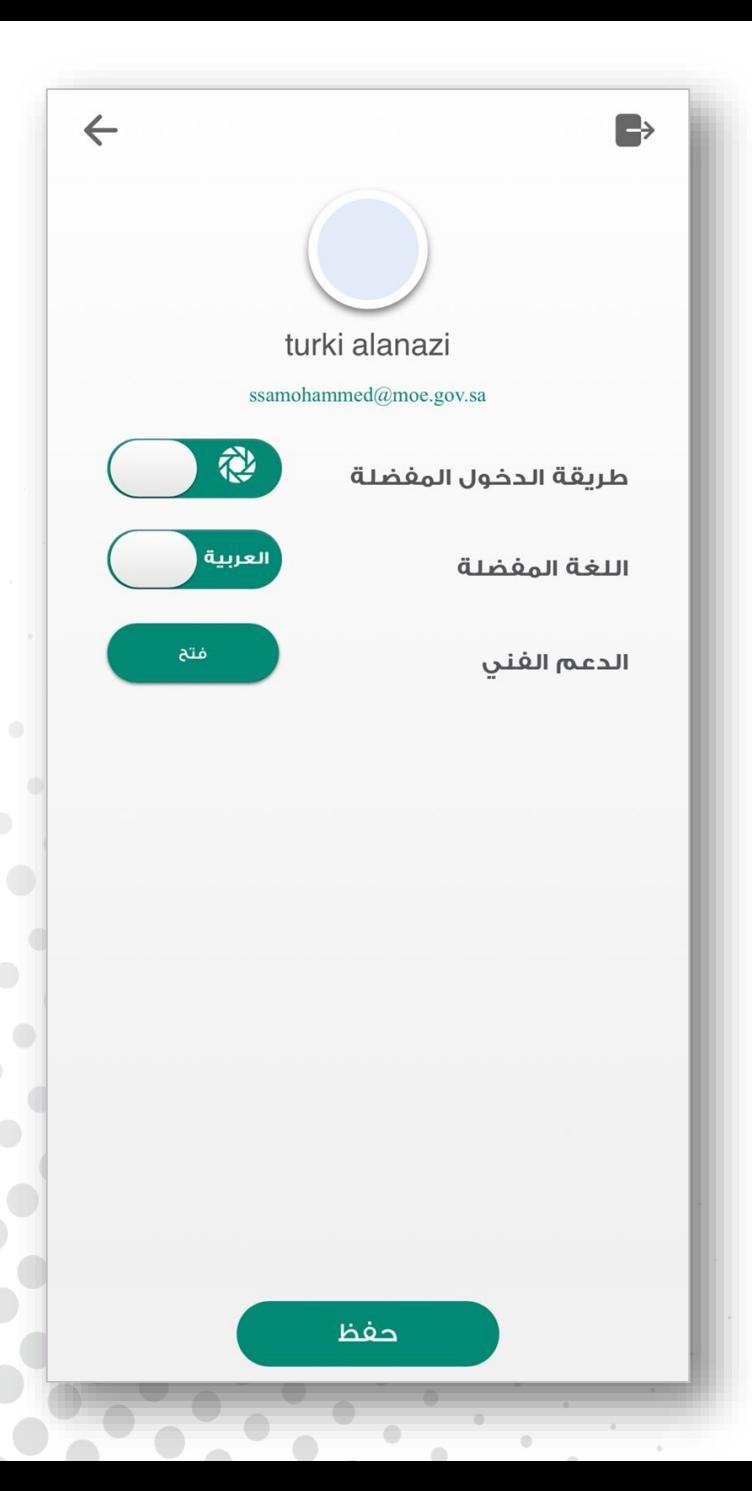

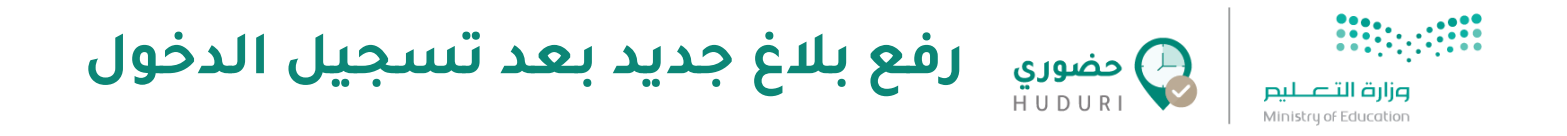

لتتمكن من رفع بالغ جديد عليك تعبئة الحقول التالية:

- **المعلومات الشخصية** )االسم ورقم الهوية ورقم الجوال والبريد اإللكتروني والموقع(
- **معلومات البالغ** )عليك **اختيار تصنيف البالغ األساسي** واختيار **تصنيف البالغ الفرعي**(
	- **تفاصيل البالغ** )**العنوان** والوصف(

عند االنتهاء من تعبئة حقول رفع البالغ قم بالضغط على **إرسال**

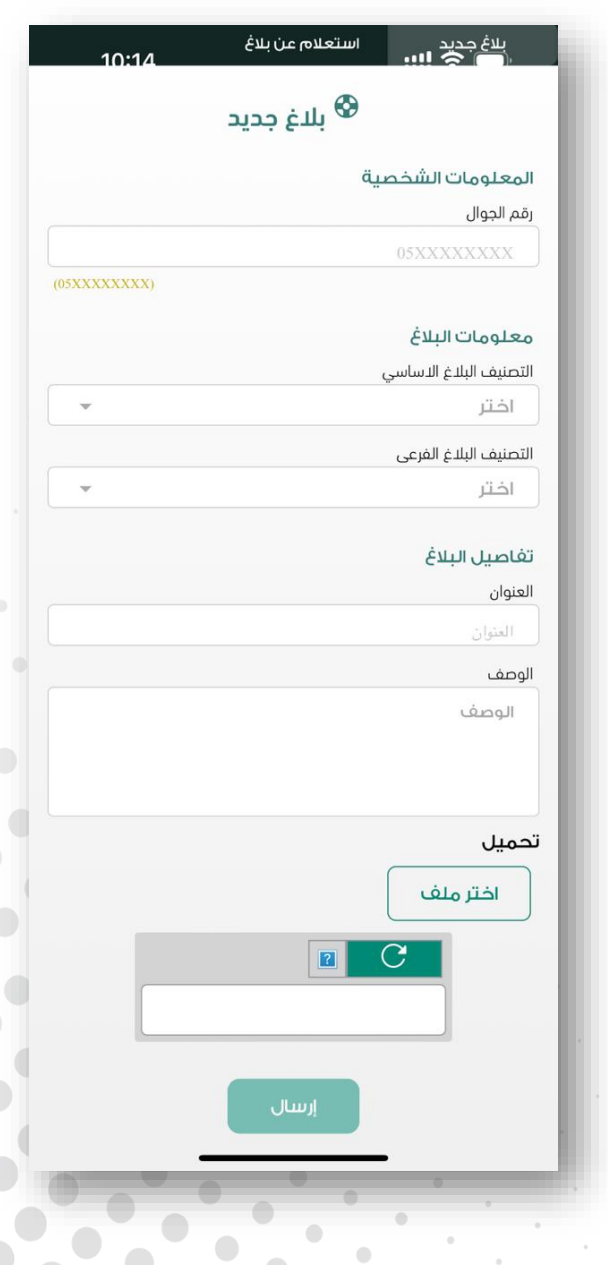

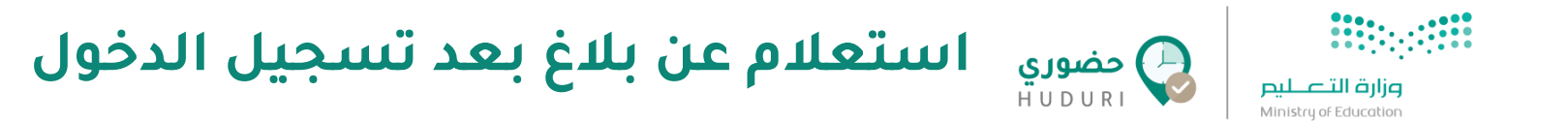

## لتتمكن من استعالم عن بالغ وتتبع حالته من خالل **رقم الهوية و/أو رقم البالغ**

عند االنتهاء من تعبئة حقول استعالم البالغ قم بالضغط على **بحث،** ويقوم التطبيق بعرض البالغ الذي تم االستعالم عنه

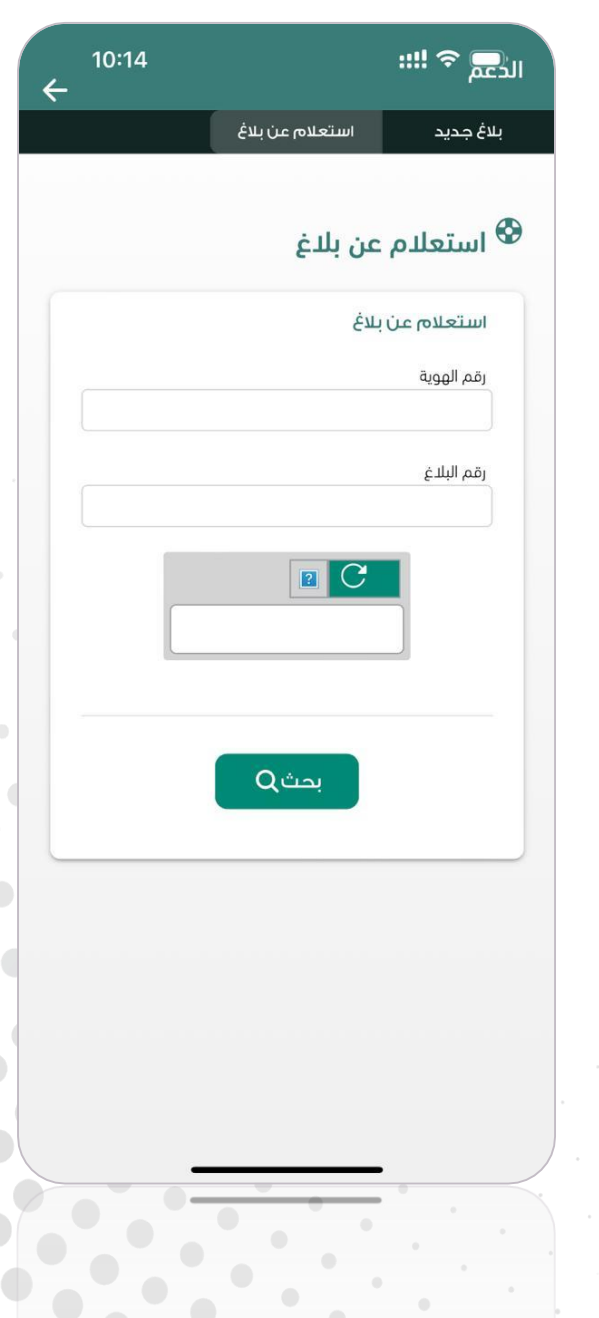

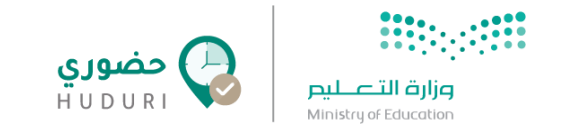

## **لوحة األداء**

من خلال لوحة الأداء تستطيع الإطلاع على تفاصيل حضورك وانصرافك في خلال الفترة التي تريد اختيارها من عبر فلتر التاريخ في أعلى الشاشة.

 $\Box$ 

لوحة الاداء

الن

ساعات الدوام

 $\leftarrow$ 

63.3

18:10:2022

Oct 17 2022

Oct 17 2022

Oct 17 2022

Oct 17 2022

Oct 17 2022

Oct 17 2022

Oct 13 2022

Oct 13 2022

Oct 13 2022

Oct 12 2022

Oct 12 2022

Oct 10 2022

Oct 10 2022

Oct 09 2022

Oct 09 2022

Oct 06 2022

Oct 06 2022

Oct 05 2022

Oct 05 2022

Oct 04 2022

Oct 04 2022

Oct 03 2022

Oct 03 2022

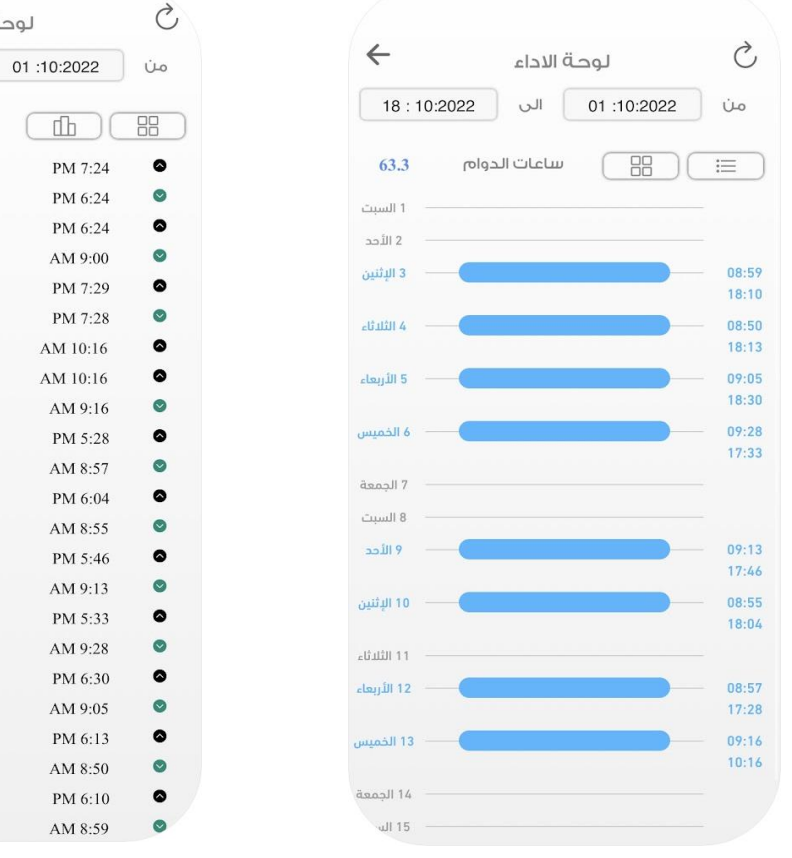

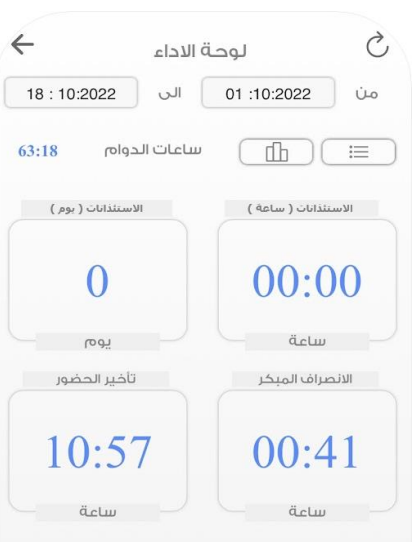

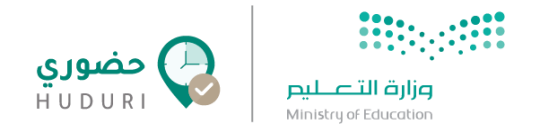

#### **االستئذانات**

تتيح لك االستئذانات إمكانية انشاء طلب استئذان جديد باإلضافة إلى متابعة طلباتك السابقة ، عند النقر عليها تظهر لك في البداية شاشة فارغة في حال لم يسبق لك طلب استئذان، وفي حال وجود طلبات مسبقة ستظهر لك جميع االستئذانات التي تم طلبها مسبقًا وحالتها **مقبول / مرفوض / تحت اإلجراء**.

● إلنشاء طلب استئذان جديد يمكنك النقر على **زر اإلضافة** أسفل يمين الشاشة

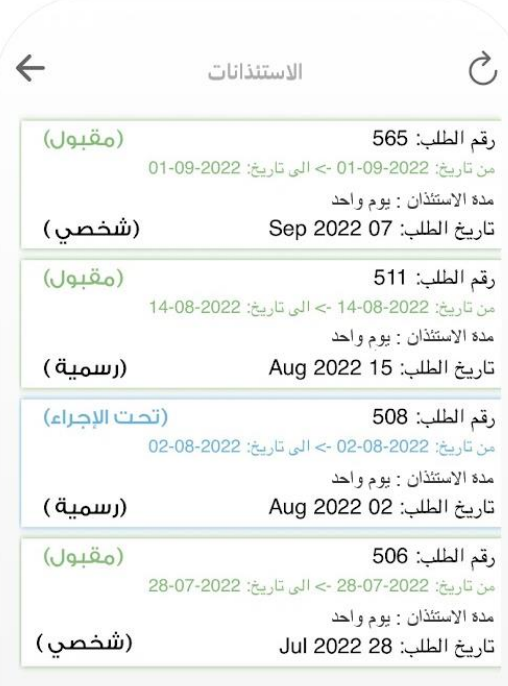

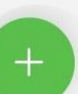

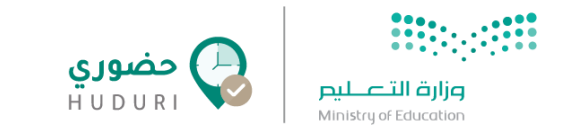

## **إنشاء طلب استئذان شخصي**

تعرض لك شاشة **استئذان جديد** كما هو موضح في اآلتي:

- .1 اختيار نوع االستئذان **شخصي** ) طارئ أو طبي(
	- 2. تحديد وقت الاستئذان (من وقت إلى وقت)
	- 3. تحديد تاريخ الاستئذان (من تاريخ إلى تاريخ)
		- .4 إضافة المالحظات في حال وجودها
			- .5 إضافة المرفقات في حال وجودها
- .6 النقر على زر إرسال ليتم توجيه الطلب لإلدارة لمراجعته والبت به

**مالحظة**: سيصلك إشعارًا في تطبيق **حضوري** فور قبول / رفض الطلب من قبل اإلدارة.

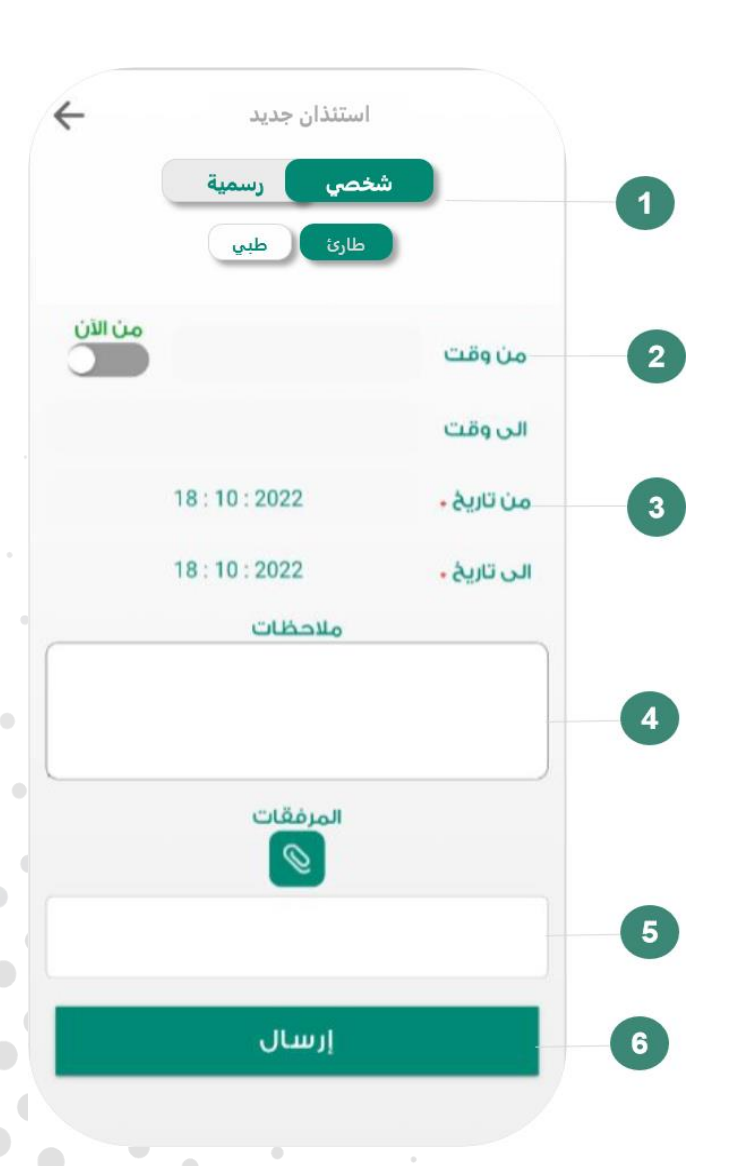

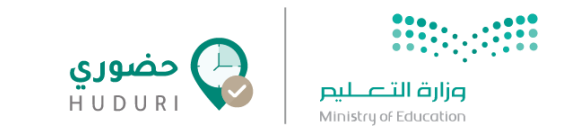

## **انشاء طلب استئذان**

تعرض لك شاشة **استئذان جديد** كما هو موضح في اآلتي:

- 1. اختيار نوع الاستئذان **رسمي** (إنتداب، مهمة عمل، تدريب)
	- 2. تحديد وقت الاستئذان (من وقت إلى وقت)
	- 3. تحديد تاريخ الاستئذان (من تاريخ إلى تاريخ)
		- .4 إضافة المالحظات في حال وجودها
			- .5 إضافة المرفقات في حال وجودها
- .6 النقر على زر إرسال ليتم توجيه الطلب لإلدارة لمراجعته والبت به

**مالحظة**: سيصلك إشعارًا في تطبيق **حضوري** فور قبول / رفض الطلب من قبل اإلدارة.

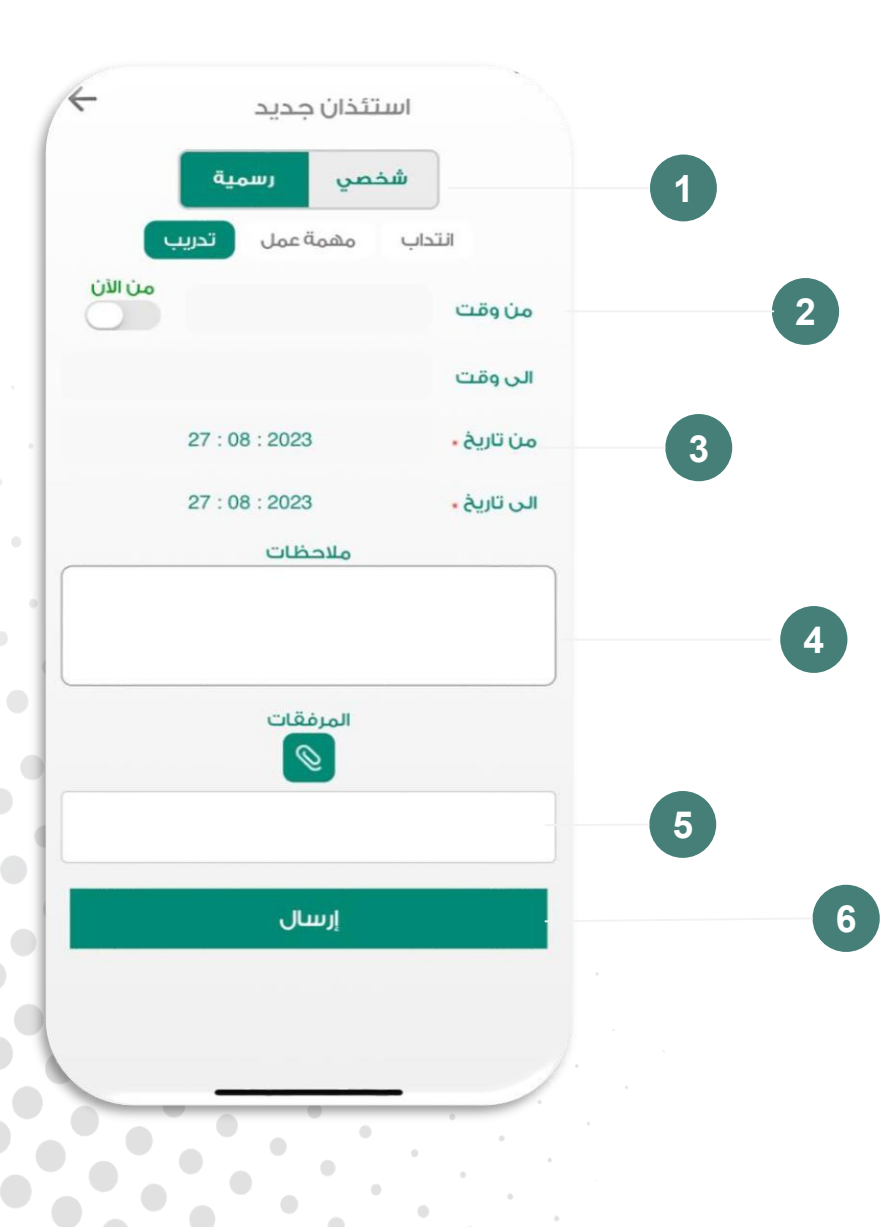

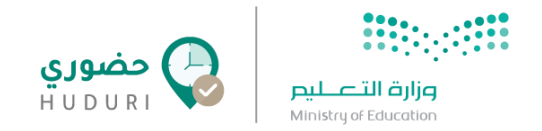

## **التنبيهات**

تعرض لك شاشة التنبيهات جميع االشعارات التي تصلك عبر تطبيق **حضوري**.

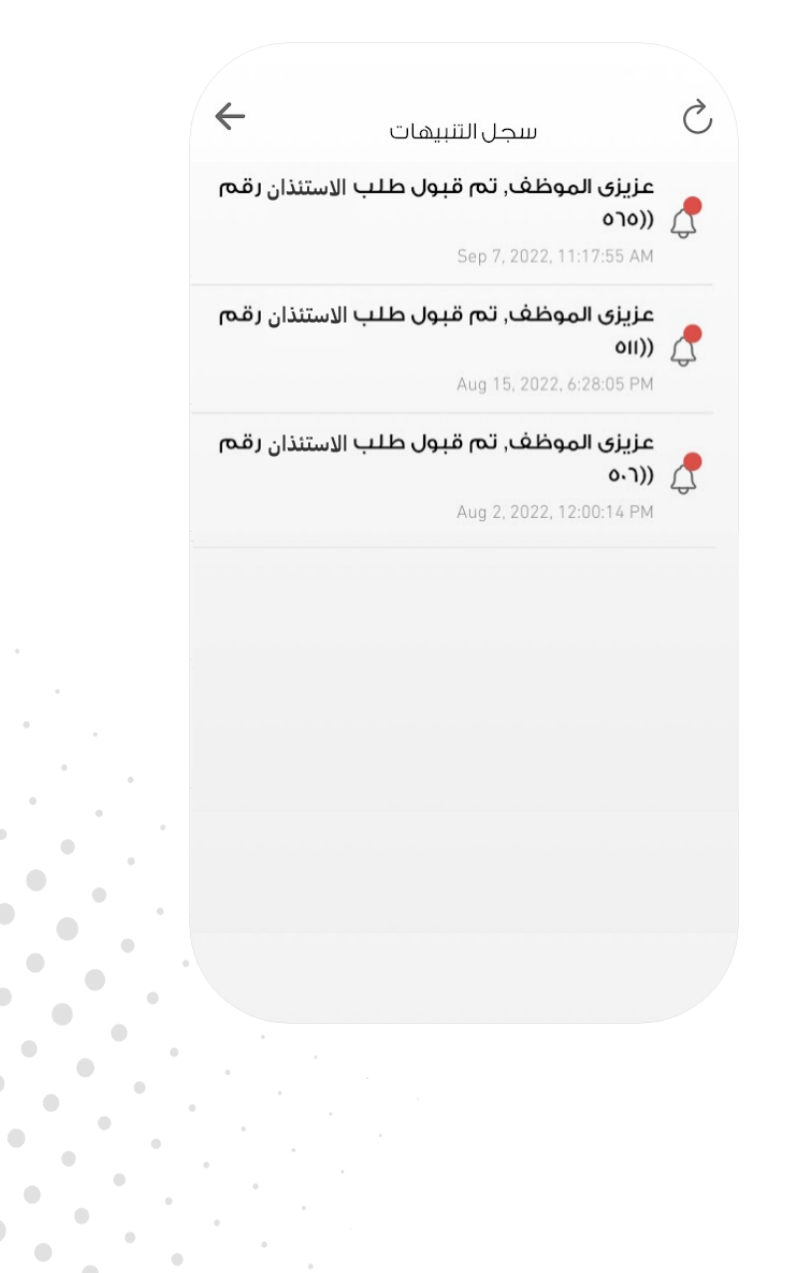

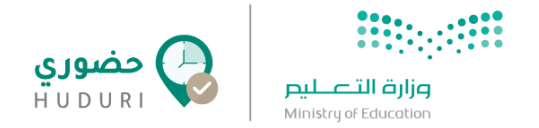

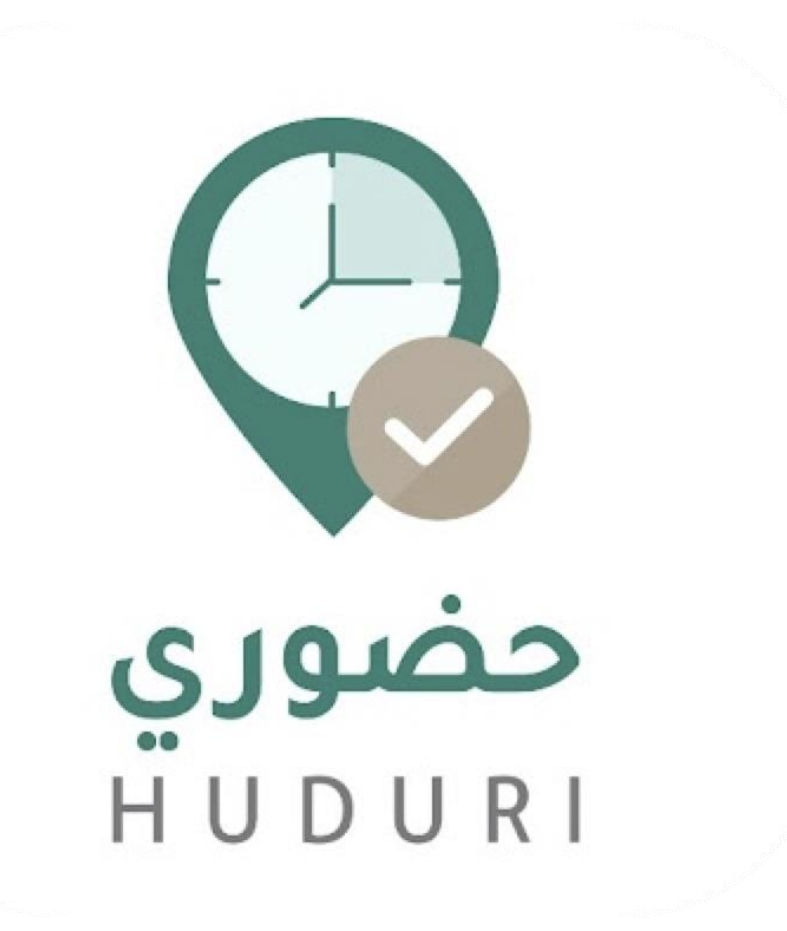

# **PERIODICAL PROPERTY**

## وزارة التصليم

**Ministry of Education** 

www.moe.gov.sa

000